# *OPERATING MANUAL INDU-WRC COMBO-01*

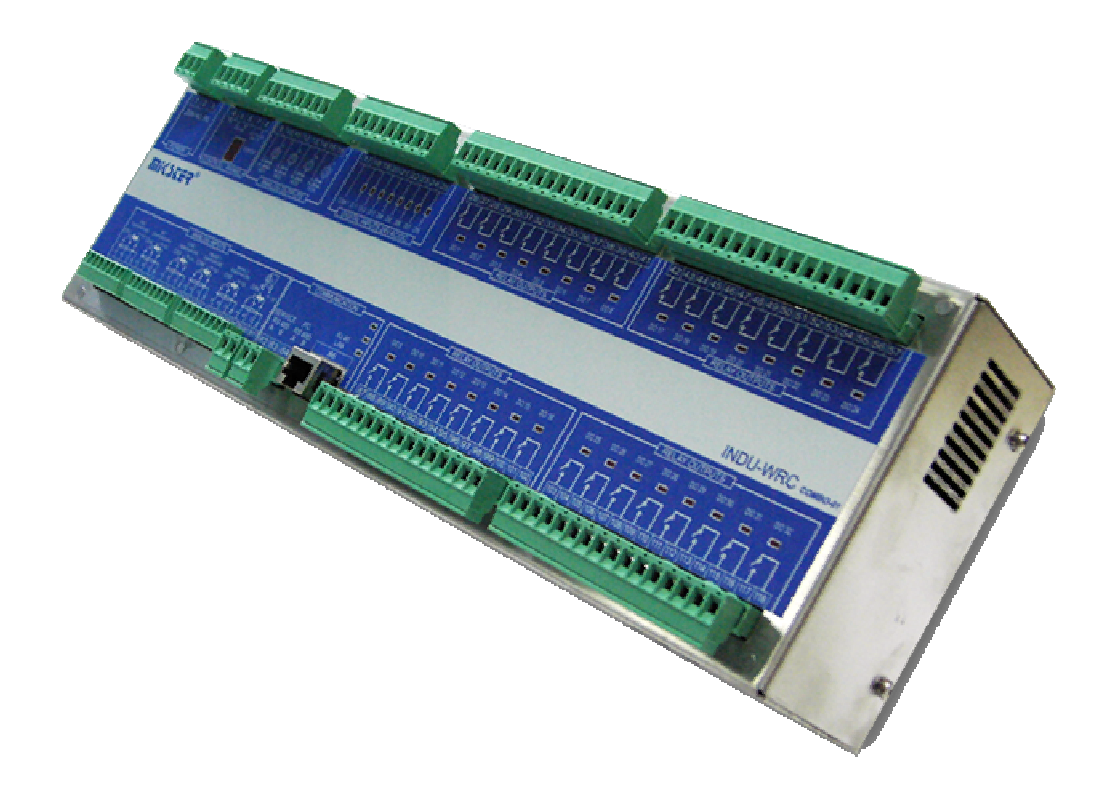

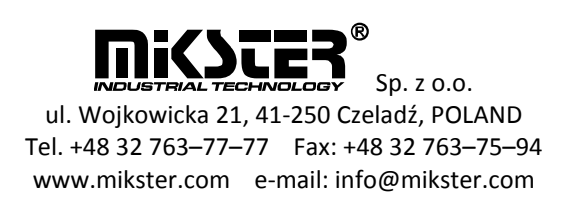

#### **1. THE METHOD OF MODULE ASSEMBLY**

The module is to be installed on a bus bar TS 35 EG45 by Phoenix Contact.

#### **2. DESCRIPTION OF INPUTS AND OUTPUTS**

INDU\_WRC COMBO-01 is fitted with:

4 analogue outputs AO.

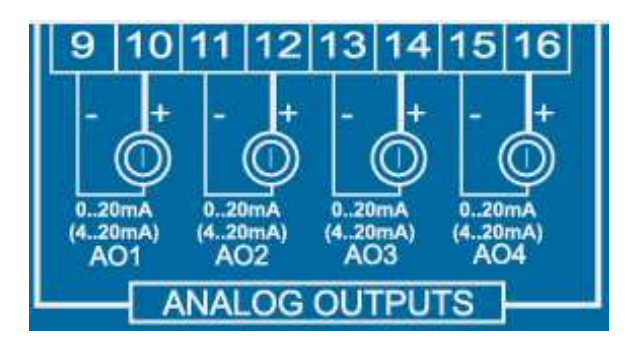

8 digital inputs DI

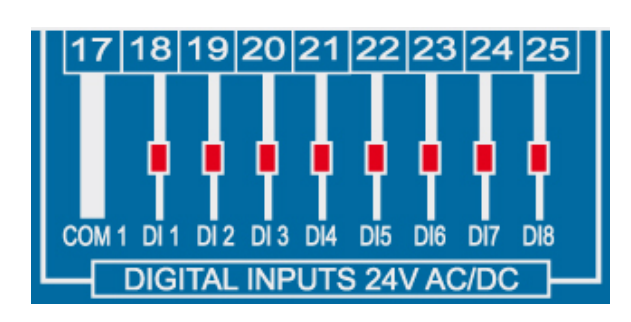

6 analogue inputs

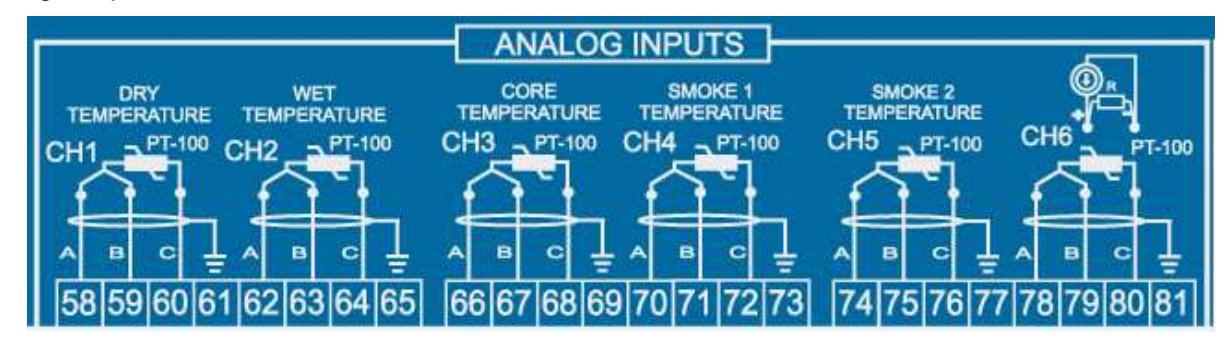

#### **Standard configuration:**

AO – 0..20mA  $DI - 24V$  AC/DC AI – 6xPT100

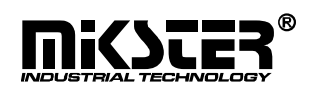

#### 32 relay outputs (contact load capacity 250V AC 8A)

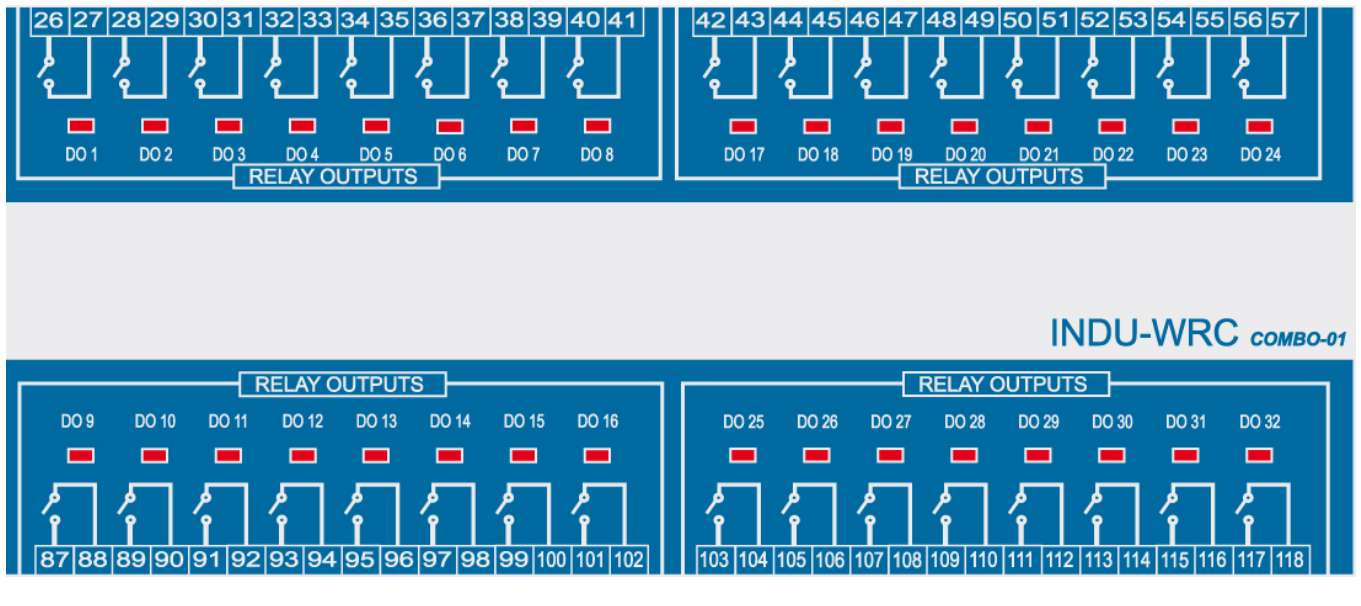

and communication ports PC RS485 and LAN (RJ45)

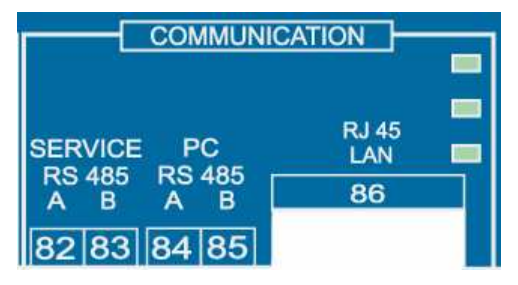

#### **3. TECHNICAL DATA**

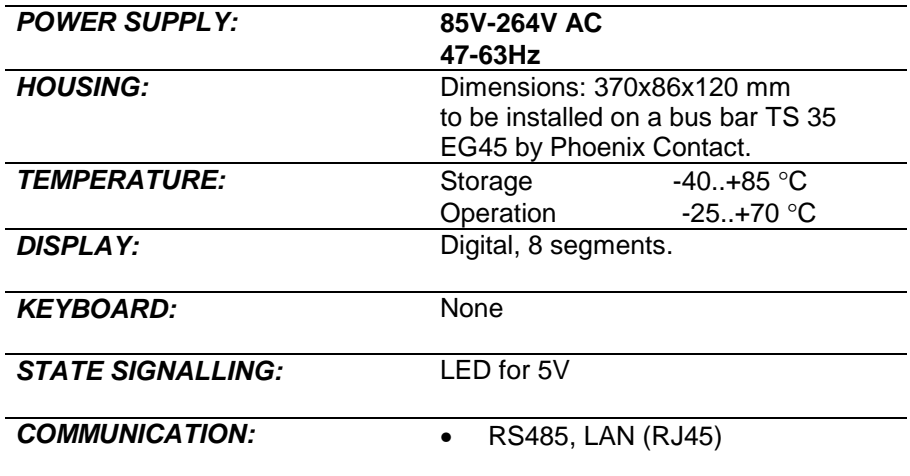

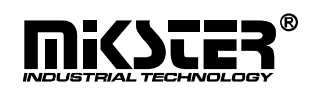

## **3. INSTALLATION OF CONTROLLERS IN A PC**

#### **Communication module COM**

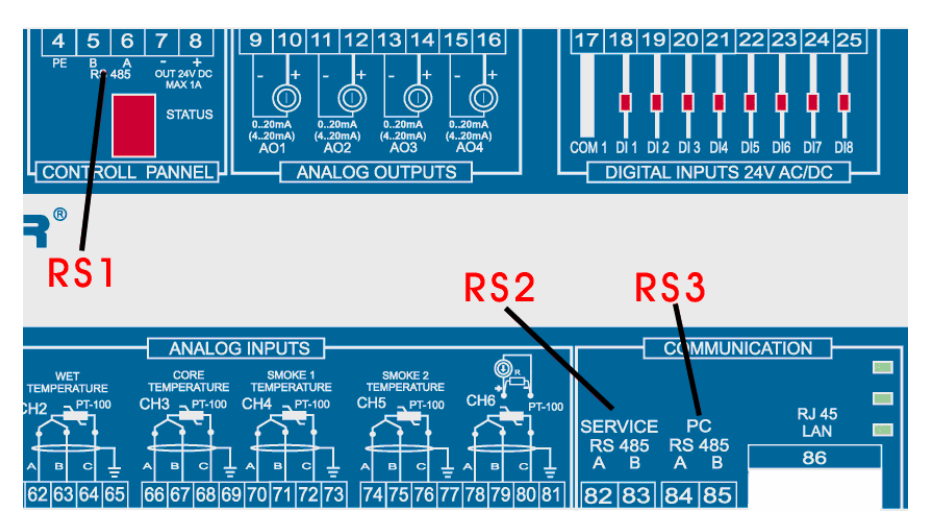

The data exchange between the computer and the "INDU WRC Integrated Module" is performed via the RS485 **RS3** interface **or ETHERNET.** To examine this transmission channel carry out a test, which is divided into two stages.

The first stage consists in checking communication after RS485 **RS3**.

First configure the communication module using the"KonfigRSLAN.exe" program. The configuration of the "INDU WRC Integrated Module " is performed by connecting it to the computer via the **RS1** port and the RS485-USB converter. After connecting the module and running the program select address 2, the relevant COM port and transmission speed 19200. By pressing the "Read" button the TIBBO module configuration parameters will be read.

Check if the read operation mode is RS485, if not select from the picklist and set up by pressing the "send" button.

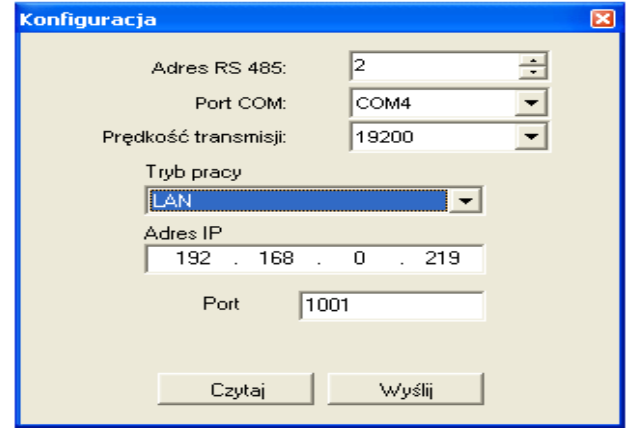

Fig. 8. KonfigRsLan.exe program

Close the "KonfigRSLAN.exe" program. Disconnect the power supply from the controller and panel. Connect the "WRC Integrated Module" to the "WRC Panel" through the RS485 **RS1** port and through the **RS3** port to the computer. Turn power of the controller and the panel on. Run the "MPC3.exe" program. In the file menu select "Log in" and enter the password "Adm". Go to the "Controller list" menu and add a new controller. Set the relevant COM port, address and the transmission speed set up in the panel. Press "Test". If the transmission is correct, mark option "active device" and press the "OK" button. The controller's pictogram should display in the program MPC3 dialog box.

Go to the second test stage. Restart the program KonfigRSLAN.exe". Disconnect the "WRC Panel" and connect the module to the computer via **RS1**. Switch the operation mode to "LAN", below enter the address IP 192.168.0.219 (or other free IP), in the port field: 1001. Click the send button, and next the read button for verification. Disconnect power supply from the controller and panel. Connect the "WRC Integrated Module" to the "WRC Panel" via the RS485 **RS1** port .Turn power of the controller and the panel on. Run the "HW Virtual Serial Port" program.

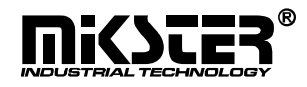

Go to the "Virtual Serial Port" tab and select the number of the COM virtual serial port to be created. The virtual port must not collide with the ports already existing in the system. [Check the COM ports installed in the system (Control panel – system – hardware tab - hardware manager - ports)]. Enter the IP address and the port, the same as the ones set up with the "KonfigRsLAN.exe" program and acknowledge with the "Create COM" button. Run the "MPC3.exe" program.

In the MPC3 file menu select "Log in" and enter the password "Adm". Go to the "Controller list" menu and from this pick list select the previously added controller. Go to edition of the port COM field. In this field set the number of the virtual port created with the "HW Virtual Serial Port" program. Press "Test". If the transmission is correct, mark option "active device" and press "OK". The controller pictogram should display in the MPC program box.

If both tests have been successful it means the communication **RS3** and ETHERNET functions properly.

### **4. INSTALLATION OF TIBBO CONTROLLERS.**

The installation of the exchange should start with the installation of controllers attached on the CD.

If the computer has a 32 bit Windows installed run application tdst-5-05-00-x86.exe from the CD, for a 64 bit version run tdst\_5\_00\_03\_beta\_x64.exe.

Having run the application agree to the licence conditions by pressing "I Agree".

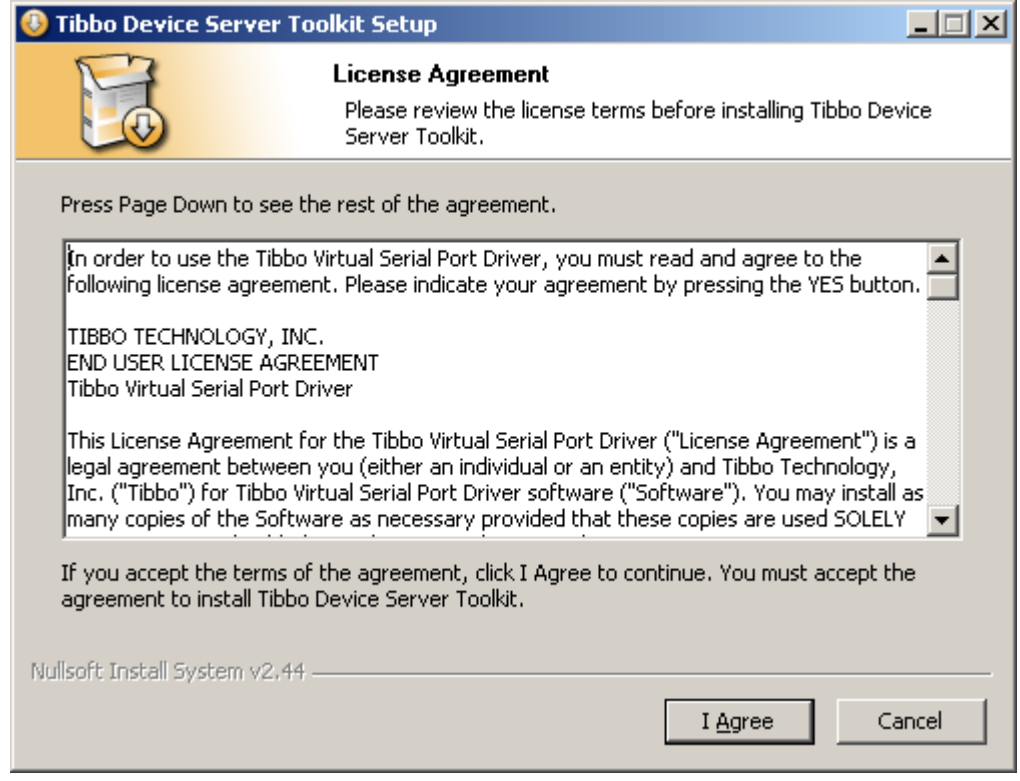

Having expressed your consent, in the next box check the "Tibbo Monitor (recommended)" option.

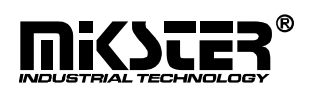

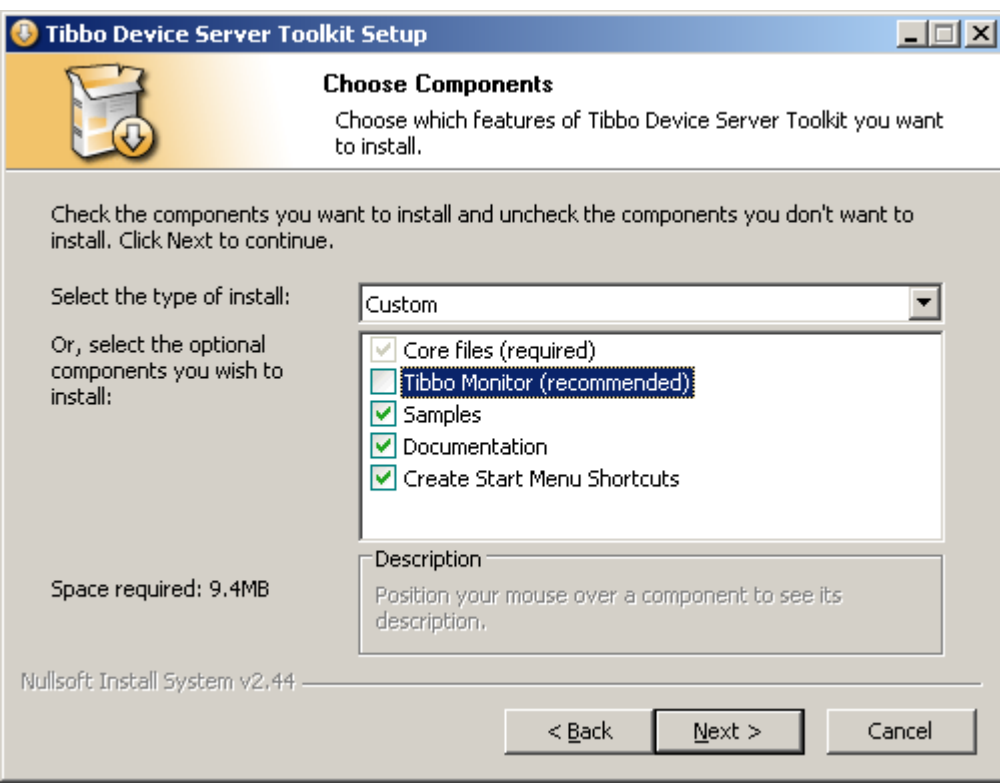

In the next dialog box select the place in the computer hard drive where you want to install the controllers and press the Install button.

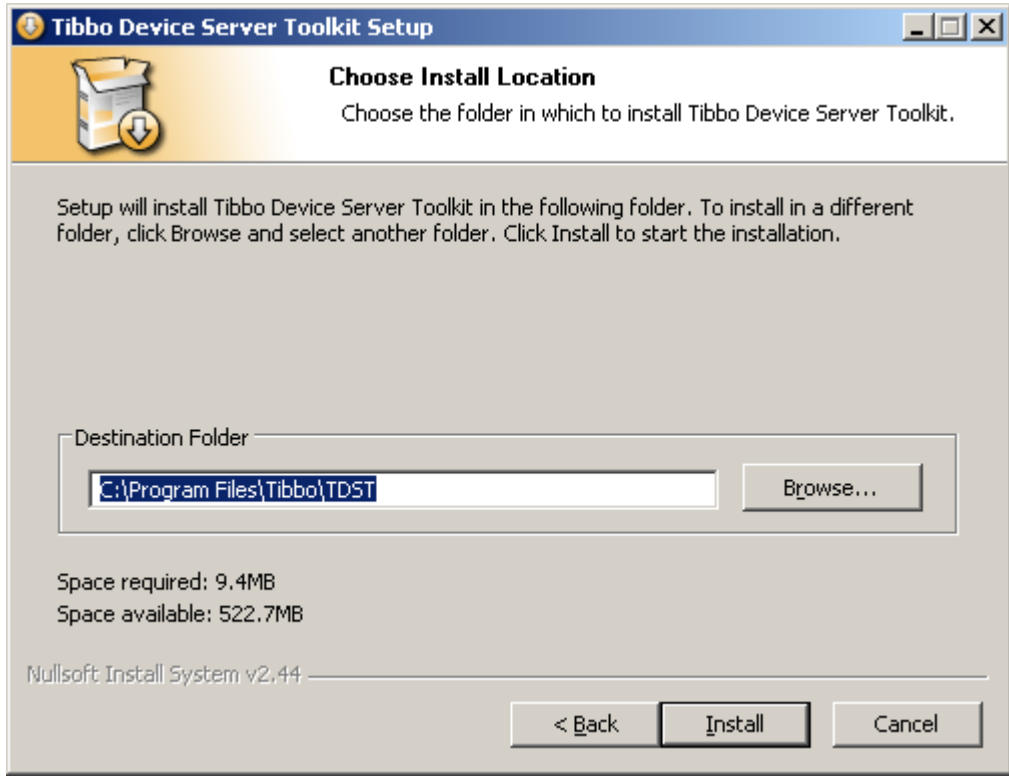

Having installed the controllers the setup should restart the computer.

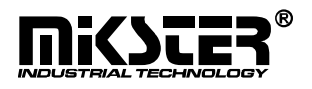

Having connected the controller to the Ethernet network run the "Tibbo DS Manager" program (Start >> All programs >> Tibbo >> Tibbo Device Server Toolkit >> Tibbo DS Manager). In the program dialog box one item should appear as below:

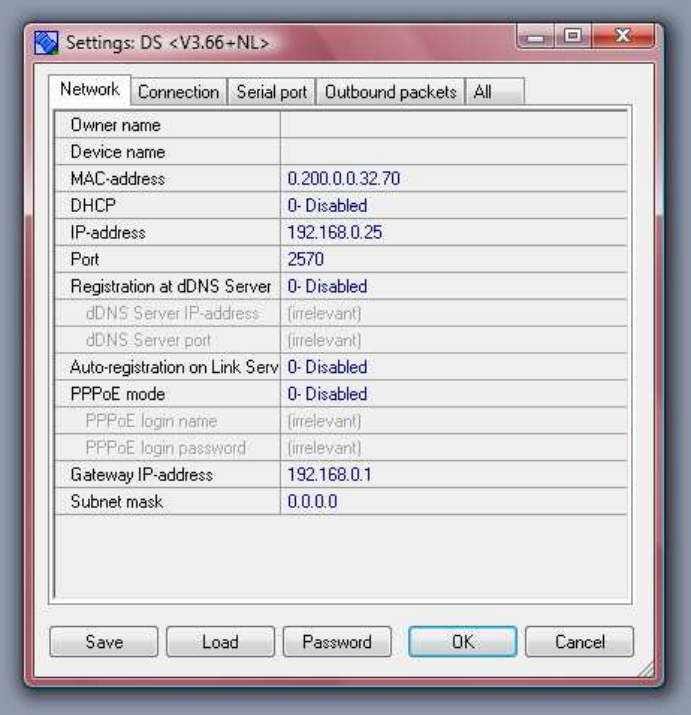

Check the entry and press Settings.

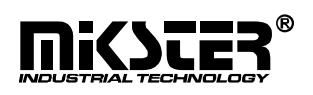

In the next tabs present the option as in the pictures below:

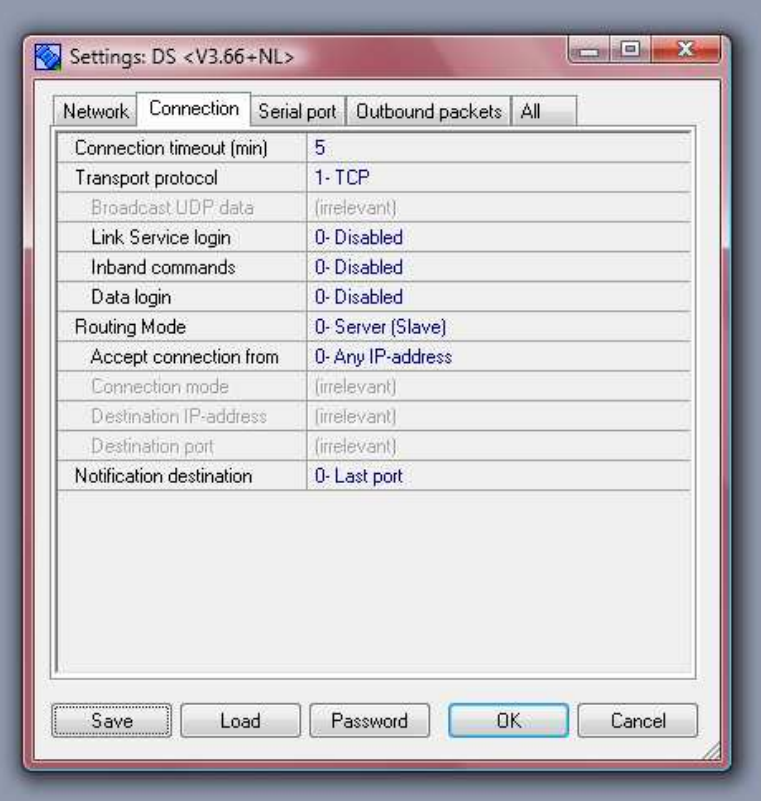

Having presented the given options close the "Tibbo DS Manager" program and run the "Tibbo VSP Manager" program (Start >> All programs >> Tibbo >> Tibbo Device Server Toolkit >> Tibbo VSP Manager).

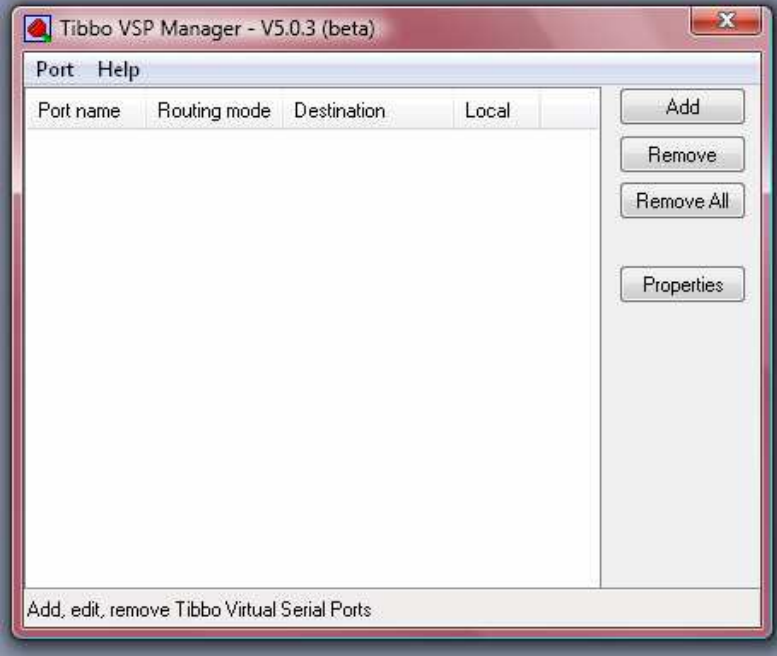

After starting press the "Add" button and agree to installation of the controllers by the system by selecting the "Continue" option.

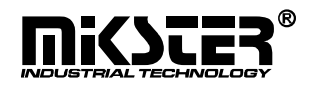

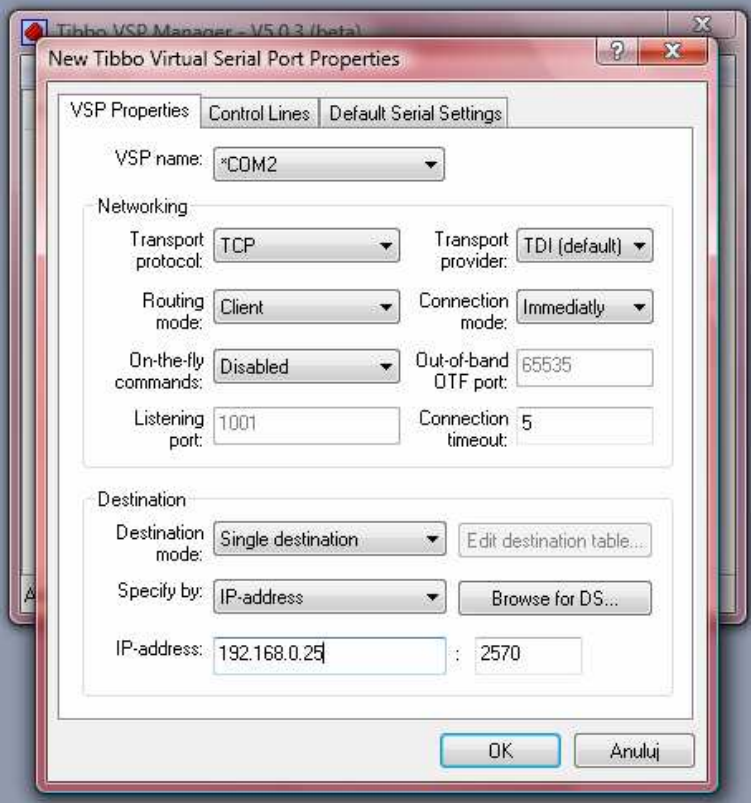

Press OK and again agree to the controller installation in the Windows system by selecting "Continue".

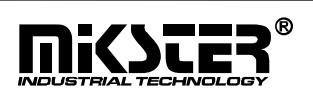

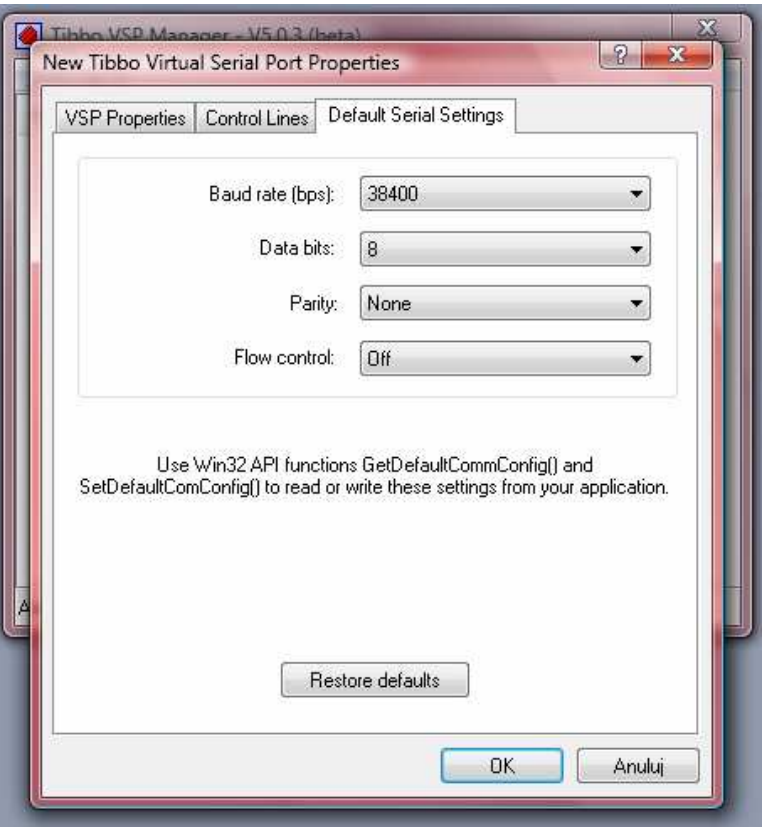

In the Tibbo VSP Manager box the following entry should appear:

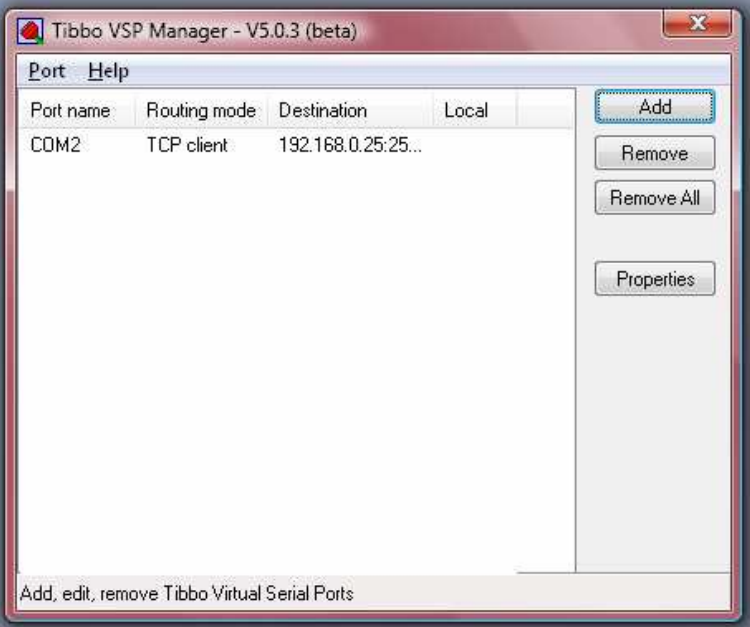

Having performed all the above steps, the module operates in the Ethernet network under the default IP-address 192.168.0.25.

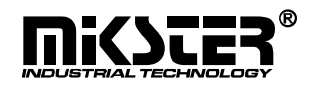